## **Práctica 9. Insertar y usar autoformas e imágenes.**

## **Ejercicio 1. Autoformas.**

- 1. Abre un documento nuevo.
- 2. El procedimiento para insertar autoformas es el siguiente: Selecciona **Insertar / Formas** y aparecerá una nueva ventana para elegir las formas que desees dibujar.

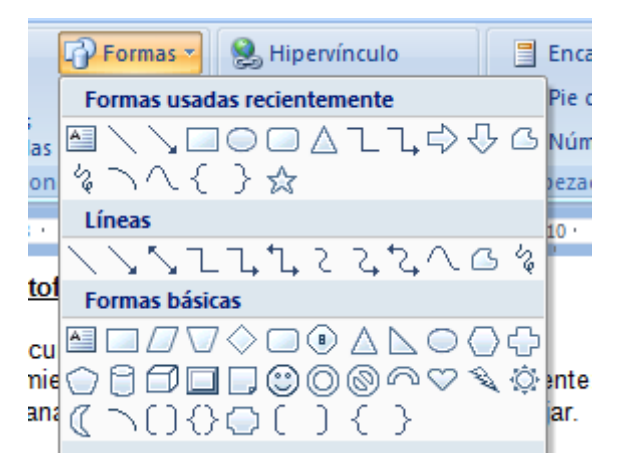

3. Crea un algoritmo de programación como el de la figura (para introducir los textos necesitarás crear cuadros de texto sin color de fondo ni color de línea**)**:

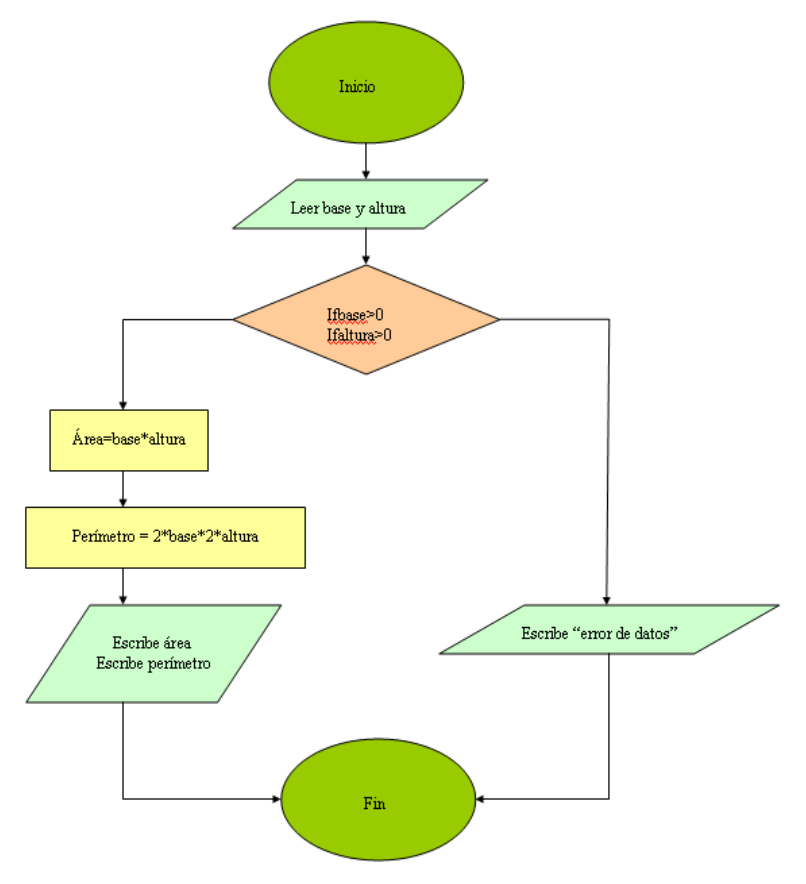

- 4. Haz clic en el botón derecho sobre las diferentes autoformas, elige **Formato de autoforma** y busca las opciones que permitan modificar su color de fondo.
- 5. Pon sombras (del estilo que más te guste) en las dos autoformas elípticas. Para ello, utiliza las opciones de **Formato/ Efectos de sombra**.

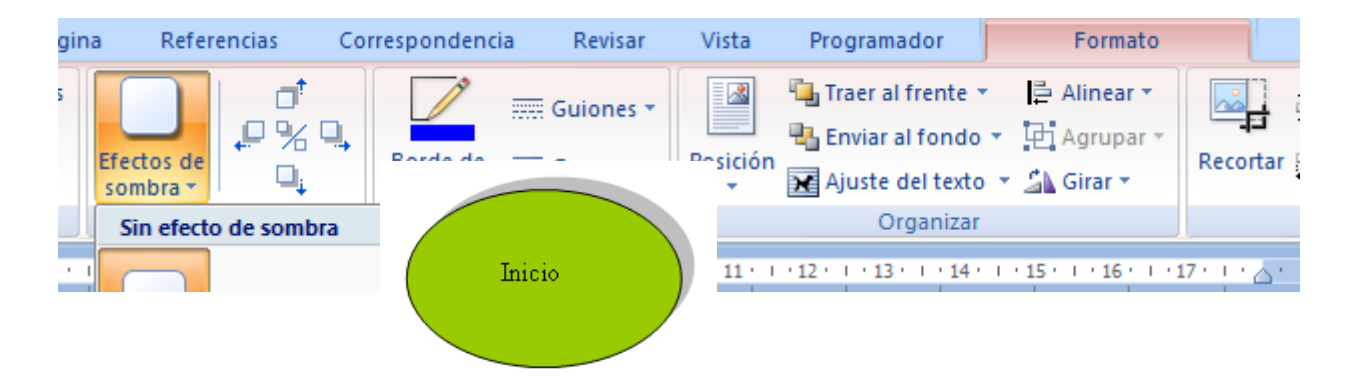

6. Dale algún efecto 3D al resto de las autoformas. Para ello, utiliza las opciones de **Formato/ Efectos 3D**.

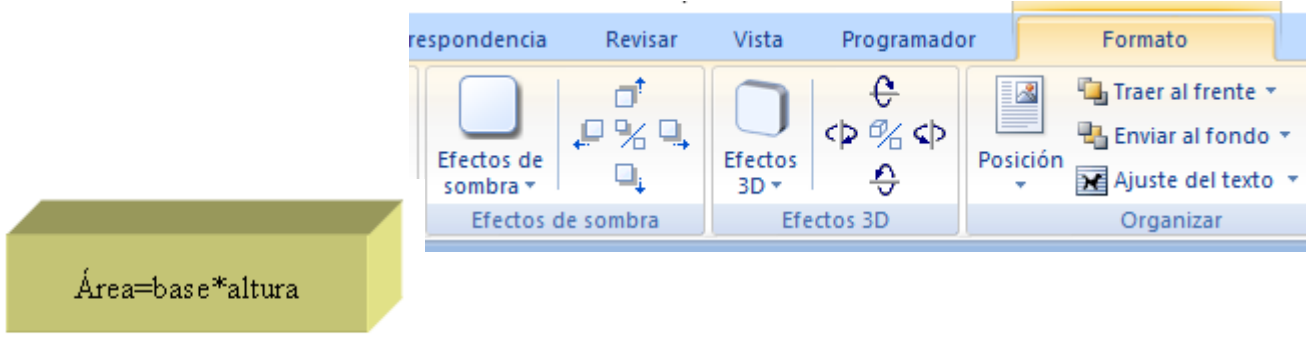

7. Guarda el archivo como **P9\_E1\_nombreapellido.docx**.

## **Ejercicio 2. Insertar imágenes en un texto.**

- 1. Abre el archivo **P9\_E2\_Alpes.doc**. y guarda en tu ordenador la **P9\_E2\_imagen1**  obtenida en el blog del profesor.
- 2. Selecciona **Insertar / Imagen** y selecciona la **imagen 1**. Haz clic sobre la imagen y pulsa el botón derecho del ratón; selecciona **Formato de imagen /** pestaña **Tamaño** y comprueba que estén marcadas las casillas **Bloquear relación de aspecto**  y **Proporcional al tamaño original de la imagen**. Escribe en **Ancho 5 cm**.

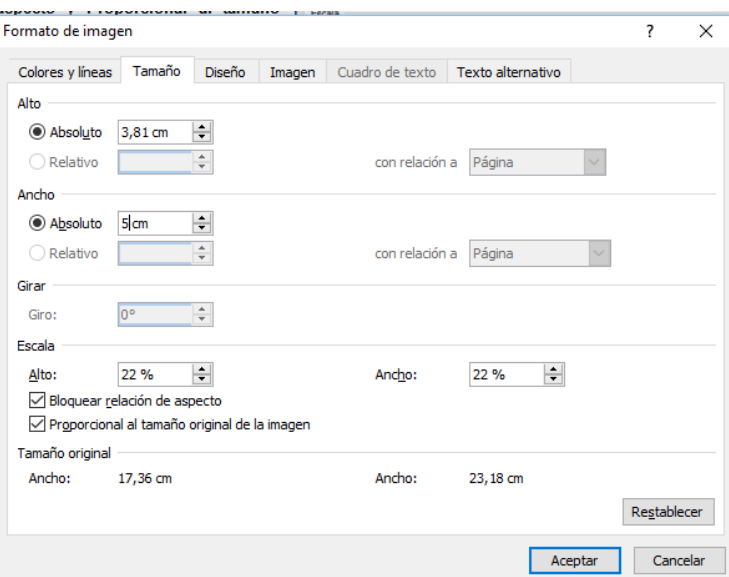

3. Haz doble clic sobre la imagen y selecciona de nuevo **Formato de** imagen. Ahora, en la pestaña **Diseño**, marca la opción **Cuadrado** y **Alineación derecha**. Arrastra la imagen si es necesario hasta dejarla tal como se ve en la siguiente figura:

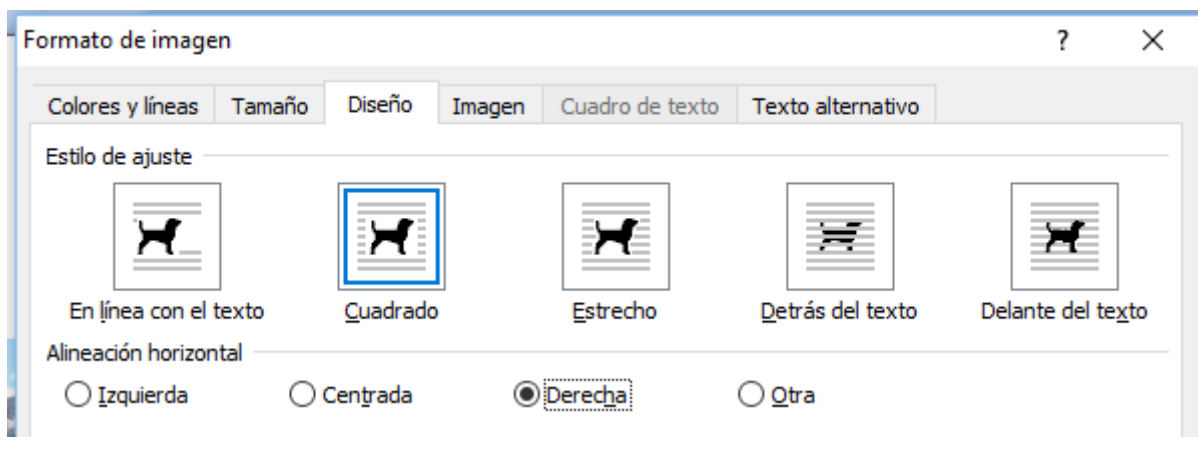

**LOS ALPES** Situación geográfica Los Alpes Dináricos forman una cadena montañosa en el sur de Europa, abarcando áreas de Eslovenia, Croacia, Bosnia-Herzegovina, Serbia, Montenegro, Kosovo v Albania. Se extienden 645 km a lo largo de la costa del mar Adriático (dirección noreste-sureste), desde los Alpes Julianos en el noreste hasta el macizo montañoso Săr-Korab, donde la montaña cambia de dirección (norte-sur). El monte más alto de los Alpes Dináricos es el Prokletije, situado en la frontera de Montenegro oriental y Albania septentrional, con el pico llamado Cresta del Lago a 2.692 metros.

4. Inserta un título a la imagen siguiendo los siguientes pasos: selecciona la imagen, ve al menú **Insertar / Referencias / Insertar título**; marca **Nuevo rótulo** y escribe el título "**Monte Cervino**", define la posición **Encima de la selección** y alinéalo en el centro. Una vez puesto el título, borra el número 1 que aparece en él.

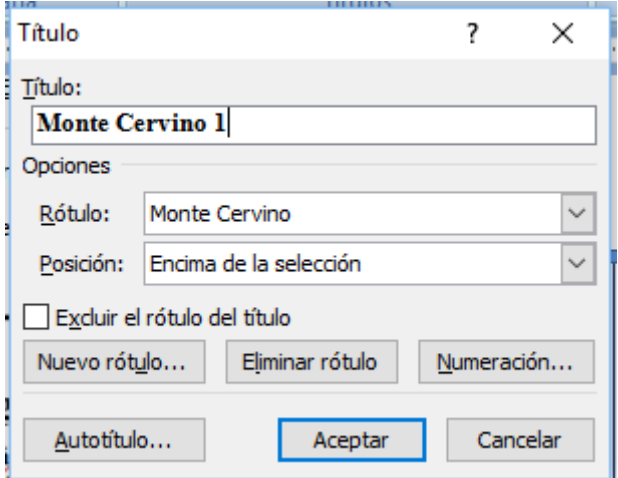

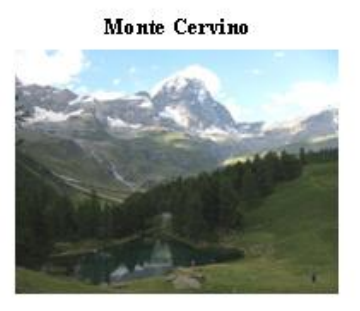

Para poder mover tanto imagen como título a la vez, selecciona ambas cosas pulsando la tecla Ctrl, ve a la pestaña Formato / Agrupar.

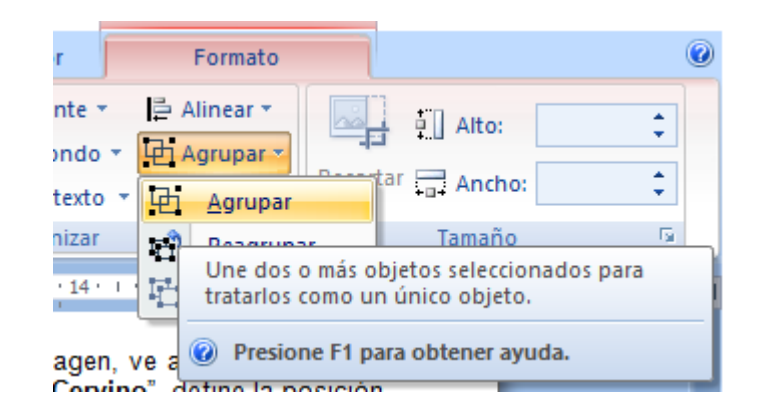

5. Inserta la imagen P9\_E2\_imagen2. Repite los pasos seguidos con la imagen 1 pero esta vez marca como ancho de la imagen 6 cm, y como diseño Estrecho, situando la imagen en el centro del segundo párrafo como se ve en la figura: Ponle como título "Alpes Dináricos"

# Descripción

Los Alpes Dináricos constan de la más accidentada y extensa área montañosa de Europa, aparte del Cáucaso, los Alpes y las Montañas Escandinavas. Se formaron durante gran parte de la era mesozoica y la era cenozoica rocas sedimentarias de dolomita, caliza, arena y conglomerados formados por mares y lagos que una vez cubrieron el área. Durante los movimientos de tierra

alpinos que sucedieron años, inmensas presiones desmoronaron las rocas en y rígido bloque del noreste.

Los Alpes Dináricos fueron como cadenas montañosas

collares desde los Alpes septentrional y Kosovo

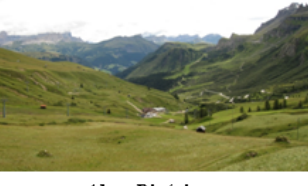

Alpes Dináricos

hace de 50 a 100 millones de **laterales** plegaron v un gran arco alrededor del viejo

sacados a la luz más o menos paralelas, estirándose como

Julianos hasta áreas de Albania donde el terreno montañoso se

hunde para irse a las aguas del Drin y de los campos de Kosovo. Las montañas Sar y Korab ascienden y el terreno montañoso continúa hacia el sur hasta el Pindo de Grecia y las montañas del Peloponeso y Creta, Rodas hasta el Tauro al sur de Turquía.

6. Repite el proceso con la imagen P9\_E2\_imagen3, con un ancho de 5 cm, diseño Cuadrado y alineación Izquierda. Ponle como título "Edelweiss".

#### Flora

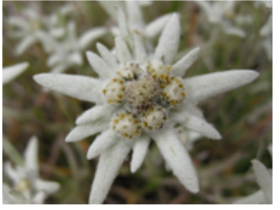

**Edelweis:** 

El edelweiss o flor de las nieves (Leontopodium alpinum) es una planta de la familia de las Asteraceae que crece en pequeños grupos en las praderas alpinas y roquedos de altura de las cordilleras europeas, de no más de 30 cm de altura, con brácteas gruesas, carnosas y cubiertas de una fina pelusa, con un color blanco y tonalidades verdosas o amarillentas.

Es la flor emblemática de las alturas y por ello ha sido largamente

esquilmada, con lo cual ha desaparecido de muchas zonas y es mucho menos frecuente que hace unas pocas décadas. Debido a ello ha sido protegida en territorio español, donde está prohibida su recolección.

7. Guarda el archivo como P9\_E2\_nombreapellido.docx.

## **Ejercicio 3. Imagen de fondo.**

Para insertar una imagen de fondo el procedimiento es el siguiente:

- 1. Abre el documento anterior; ve a la pestaña **Diseño de página / Marca de agua / Marcas de agua personalizadas**.
- 2. Elige **Marca de agua impresa** y selecciona **Marca de agua de imagen**. Ahora debes buscar la imagen **P9\_E3\_imagen4** que previamente has debido descargar del blog del profesor.

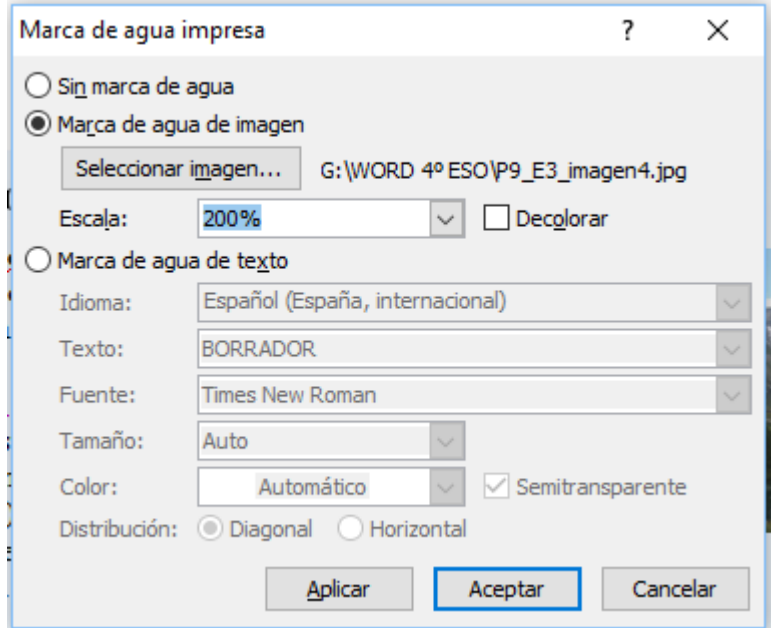

- 3. En la lista desplegable Escala marca un 200% (pues la imagen es más pequeña que las dimensiones de la página) y comprueba que la casilla Decolorar no está marcada.
- 4. Pulsa Aceptar y tendrás tu imagen como fondo.
- 5. Guarda el archivo como P9\_E3\_nombreapellido.docx.

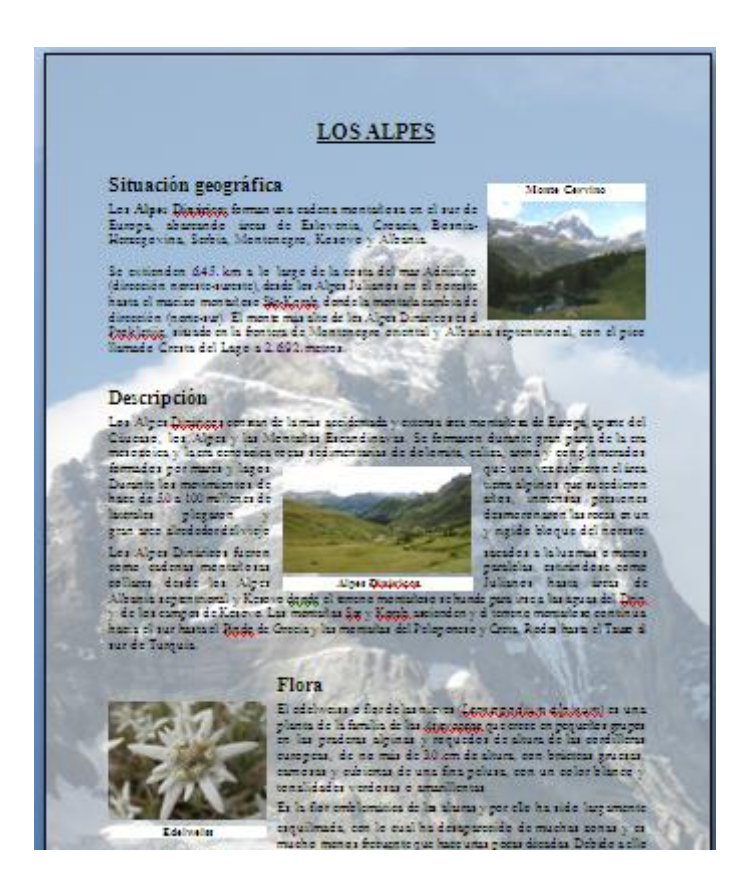